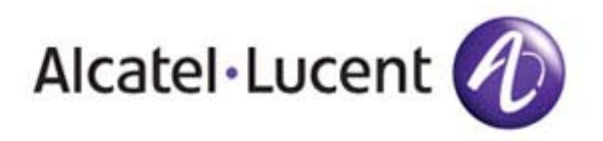

# Account AdministrationPassword Reset Process

User instructions for how to reset your password for access to the OnLine Customer Support site at:

<http://www.alcatel-lucent.com/support>

Updated October, 2009

All Rights Reserved © Alcatel-Lucent 2006 - 2009

# Step One – Access Alcatel-Lucent Support site

Go to<http://www.alcatel-lucent.com/support>

You will be taken to a landing page with links to Alcatel-Lucent Support and Training. Click on "Alcatel-Lucent Support" to be directed to the former OnLine Customer Support site.

## **Support and Training**

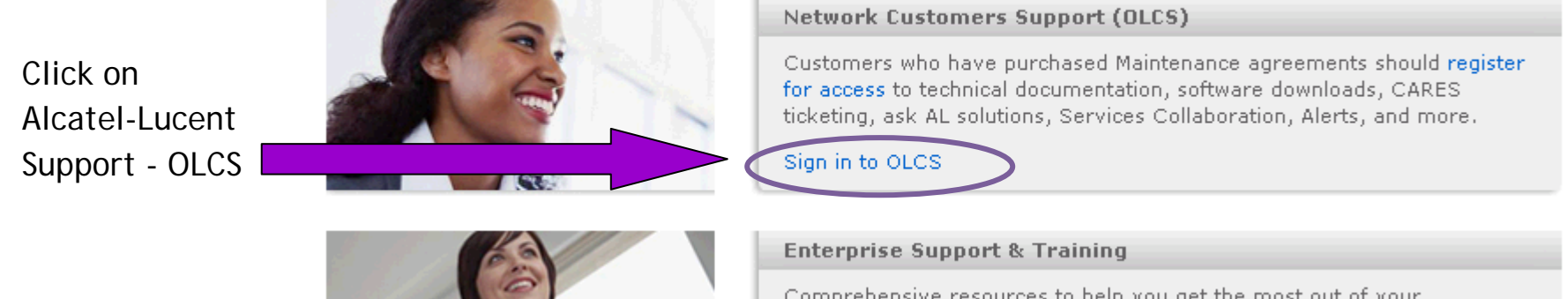

Comprehensive resources to help you get the most out of your communications solutions and products. Assistance is provided worldwide,

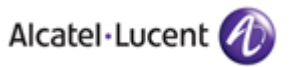

# Step Two – Select Sign In/Register

- This snapshot is of the OnLine Customer Support Web Site before you log in.
- Limited content is available without an account, so all customers are encouraged to

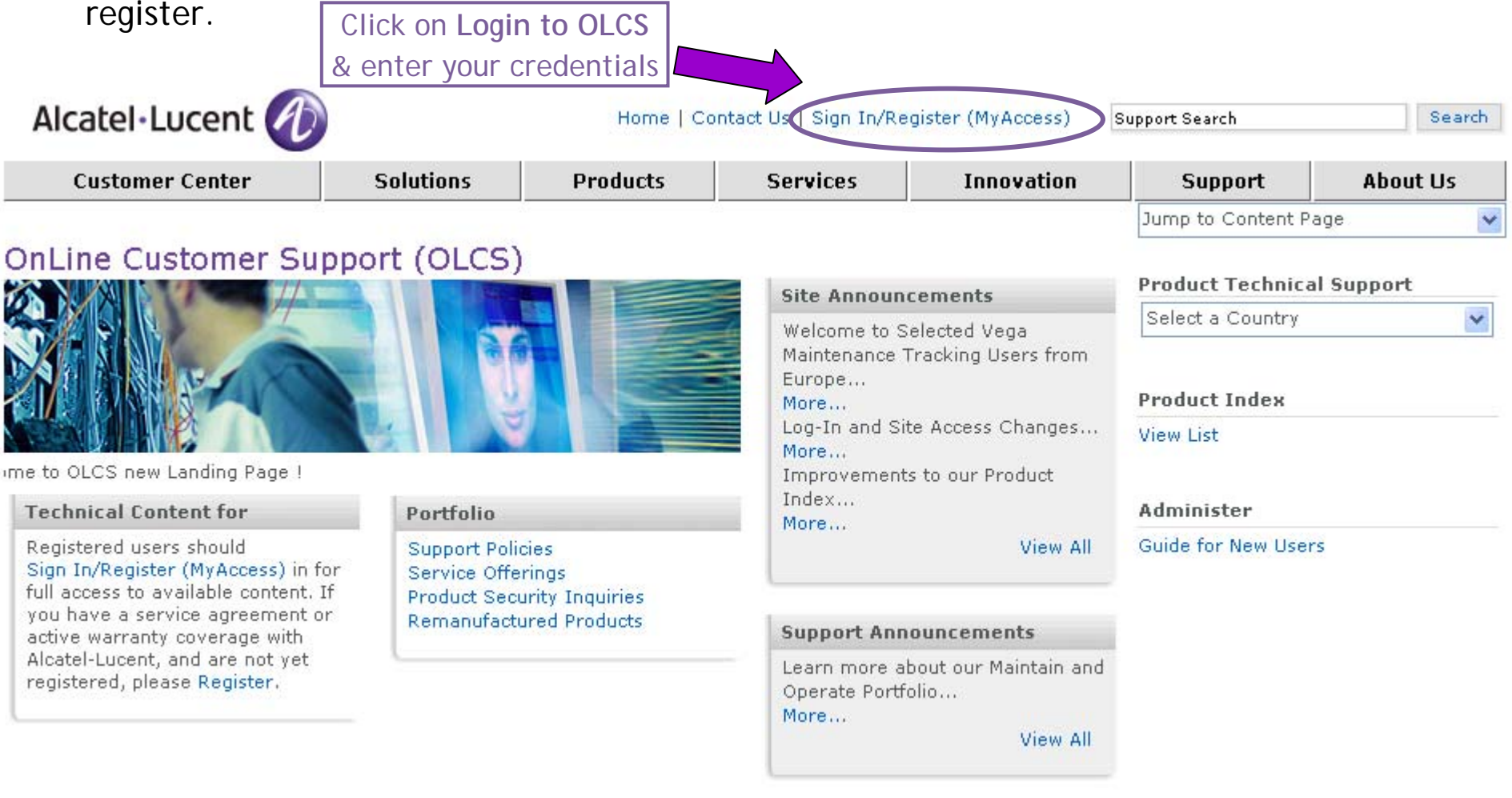

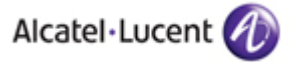

# Step Three - Select Forgot your password?

### **Registered User Login**

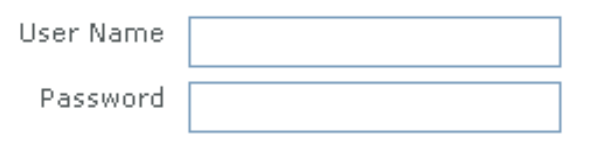

By clicking on the login button, you agree to the Terms of Ilse.

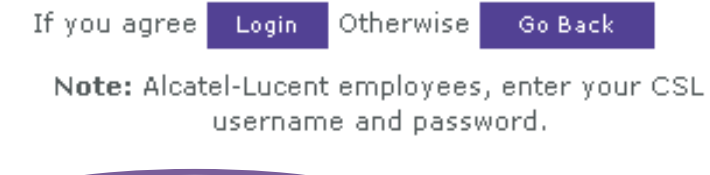

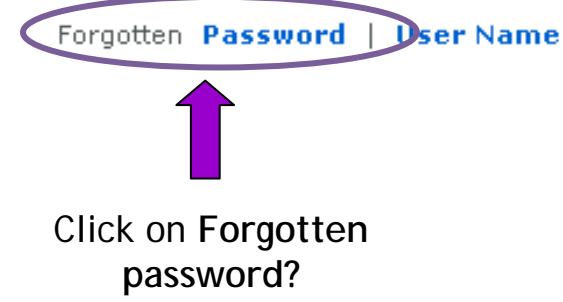

### **Related Links**

- Registration Benefits
- Registration FAOs
- ٠ **Register for Access**
- Having Access Problems?

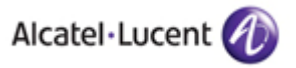

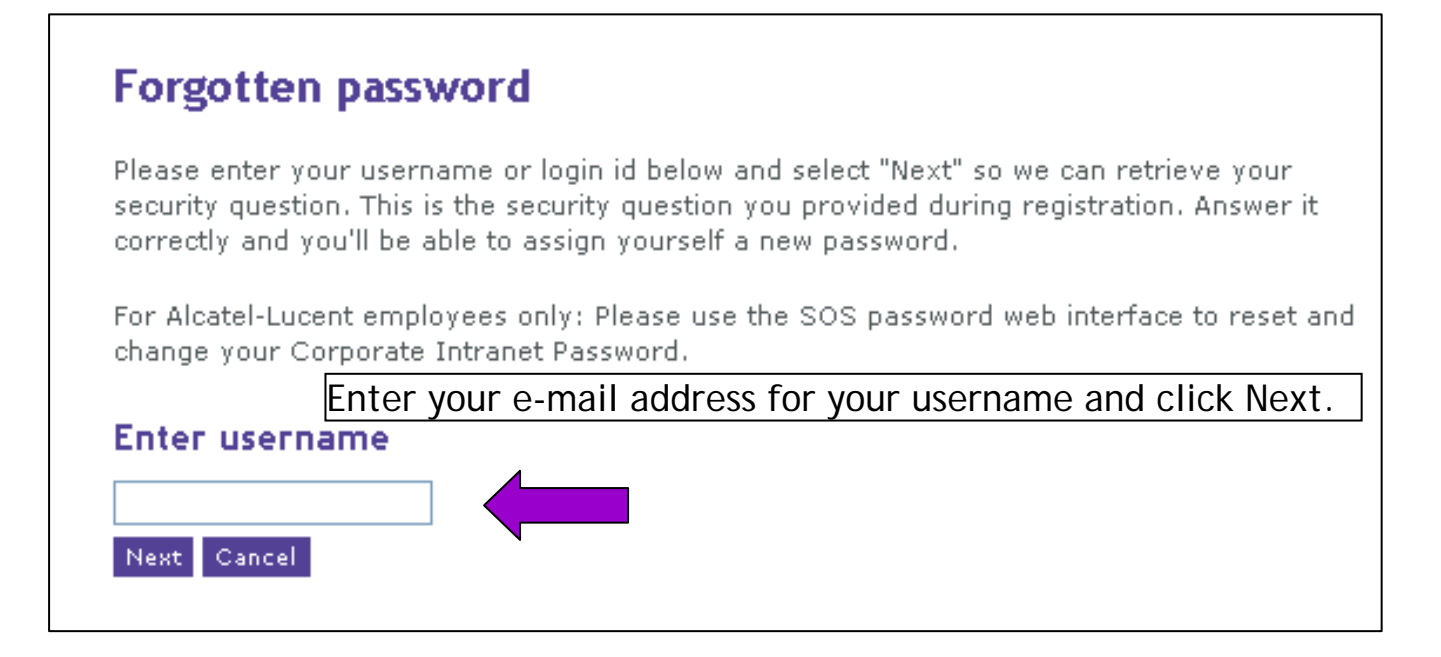

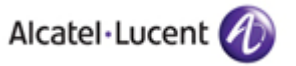

# Step Five - Enter Security Answer and New Password

### **Forgotten password**

Please answer your security question. You must create a new password following these quidelines and confirm it in the fields below.

- The new password cannot be the same as the current password.
- The password length must be minimum 8 characters.
- . The new password cannot match the previous 10 passwords.
- The password needs to have 1 letter and 1 special character (non alphanumeric).

Alcatel-Lucent Employees: You can only change your password from a machine on your local NT Domain.

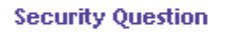

Where were you born?

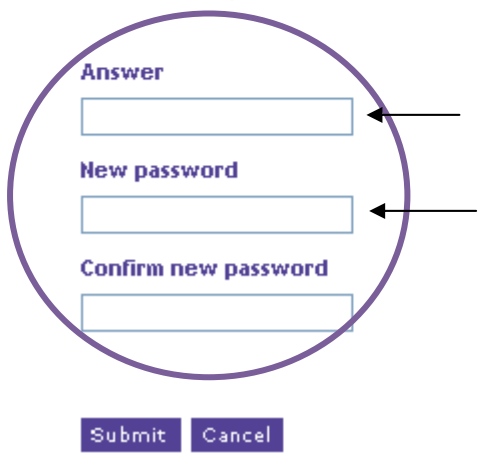

Enter the answer to your security question which you chose when you registered. Note: Security answers are case sensitive.

Enter a new password twice, following the guidelines listed on the page

Click Submit.

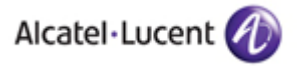

# Step Six – Login to OLCS

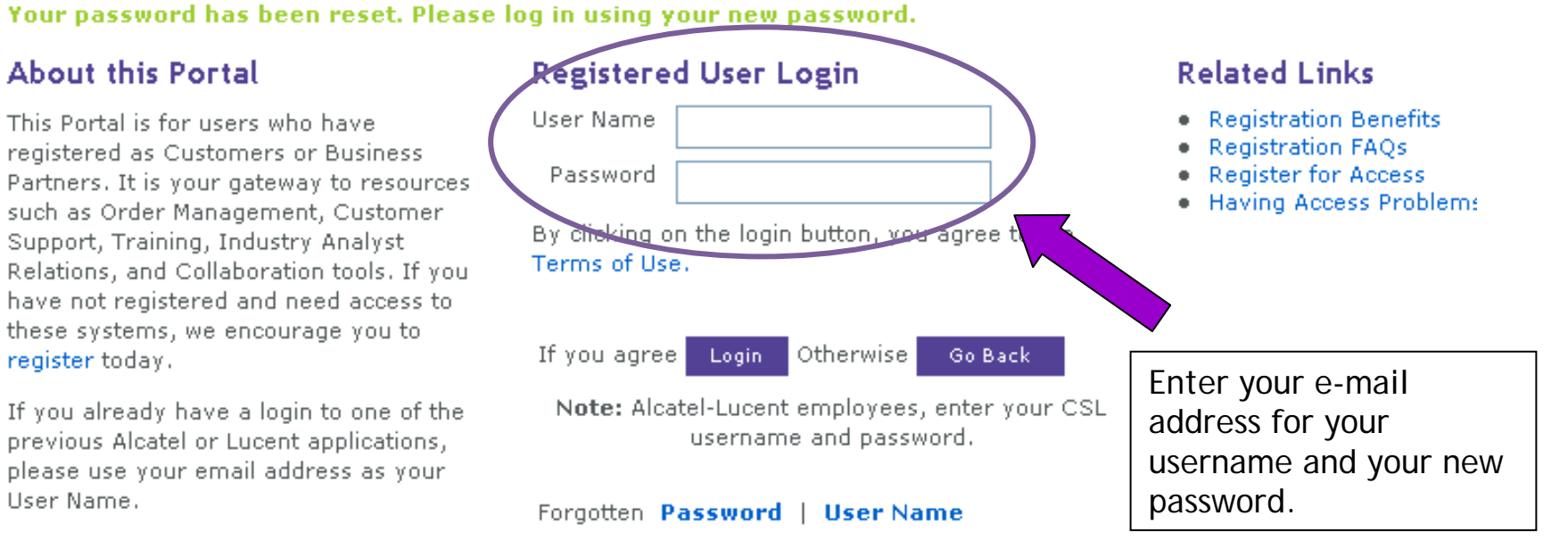

You can access the publicly available site information and tools - including our solutions and financial reports - without having a login.

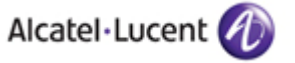

# Step Seven - OnLine Customer Support home page

### OnLine Customer Support (OLCS)

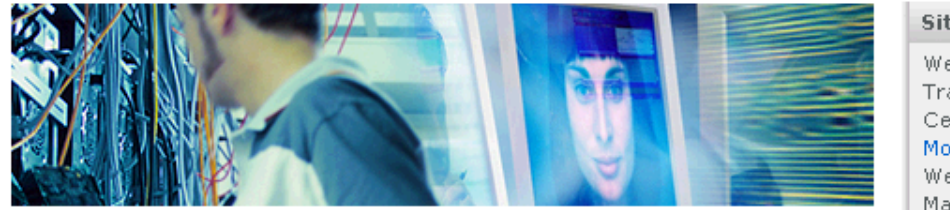

ALU 9980

 $\mathbf{K} \mathbf{A} = \mathbf{A} \mathbf{A}$ 

Welcome to OLCS new Landing Page !

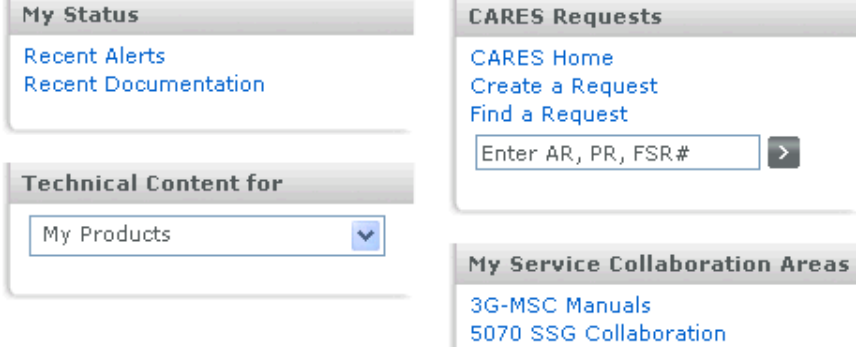

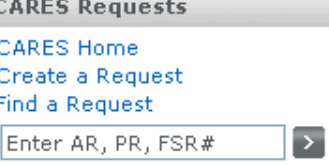

ALU AMS-Navis Collaboration

AMADEUS Project Collaboration

#### **Site Announcements**

Welcome to Vega Maintenance Tracking Users from South & Central...

### More...

Welcome to Selected Vega Maintenance Tracking Users from Europe...

### More...

Welcome to Selected Vegal Maintenance Tracking Users from Europe... More...

View All

#### **Support Announcements**

Learn more about our Maintain and Operate Portfolio... More...

View All

### My Products My Entitlements My Extranet

#### **Product Technical Support**

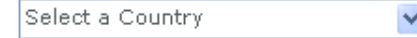

#### **Product Index**

My Support

**View List** 

#### Administer

Customize Page Layout **Upgrade Registration** Select Default Home Page Guide for New Users My Site Map

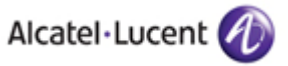